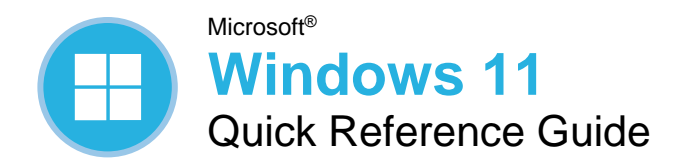

### Windows Desktop and Start Menu

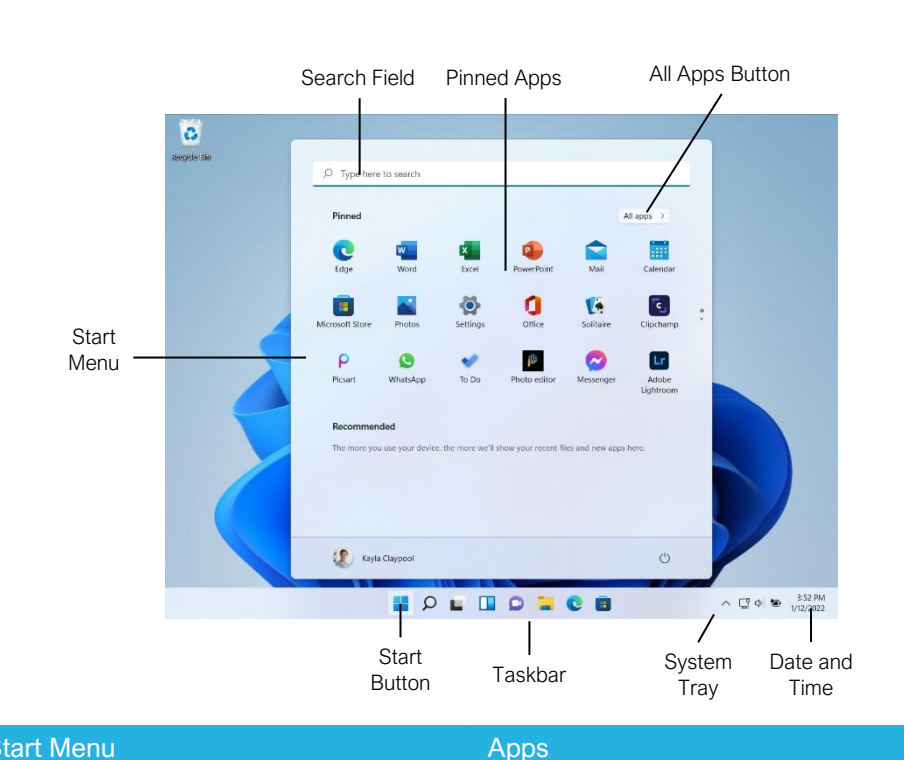

#### Start Menu

[Open the Start Menu:](https://www.customguide.com/windows-10/the-start-menu?utm_source=qr&utm_medium=pdf&utm_campaign=qr-topics&utm_term=windows-10) Click the **Start** button on the taskbar; or, press the  $\blacksquare$  key.

View All Apps: Click the **All Apps** button in the Start menu.

Pin an App [to the Start Menu:](https://www.customguide.com/windows-10/the-start-menu?utm_source=qr&utm_medium=pdf&utm_campaign=qr-topics&utm_term=windows-10#pin-apps-to-the-start-menu) Right-click an app in the All Apps list and select  $\hat{\n<}$  Pin to Start.

Pin an App to the Taskbar: Right-click an app in the All Apps list and select  $\hat{\mathcal{P}}$  **Pin to Taskbar**.

Unpin an App [from the Start Menu:](https://www.customguide.com/windows-10/the-start-menu?utm_source=qr&utm_medium=pdf&utm_campaign=qr-topics&utm_term=windows-10#remove-a-pinned-app) Right-click an app in the Pinned group and select  $\aleph$  **Unpin from Start**.

[Lock Your Computer:](https://www.customguide.com/windows-10/the-start-menu?utm_source=qr&utm_medium=pdf&utm_campaign=qr-topics&utm_term=windows-10#view-account-commands) Click your **User Icon** button and select **Lock**.

[Sign Out of Windows:](https://www.customguide.com/windows-10/the-start-menu?utm_source=qr&utm_medium=pdf&utm_campaign=qr-topics&utm_term=windows-10#view-account-commands) Click your **User Icon** button and select **Sign Out**.

Switch Users: Click your **User Icon** button and select another user.

[Put Your PC to Sleep:](https://www.customguide.com/windows-10/shut-down-your-computer?utm_source=qr&utm_medium=pdf&utm_campaign=qr-topics&utm_term=windows-10) Click the  $\circlearrowright$  **Power** button and select  $\partial$  **Sleep**.

[Shut Down or Restart Your PC:](https://www.customguide.com/windows-10/shut-down-your-computer?utm_source=qr&utm_medium=pdf&utm_campaign=qr-topics&utm_term=windows-10) Click the  $\overline{\circlearrowright}$  **Power** button and select either  $\overline{\circlearrowright}$  **Shut down** or **Restart**.

**[Launch an App:](https://www.customguide.com/windows-10/open-apps?utm_source=qr&utm_medium=pdf&utm_campaign=qr-topics&utm_term=windows-10#open-and-close-an-app)** Click the app's icon in the Pinned group in the Start menu; or, click the All Apps button in the Start menu, scroll through the list of apps, and select the app you want to open.

Search for an App: Click the **Search** button on the taskbar and type the name of the app you want to open.

Jump to an Open App: Click the **Task View** button on the taskbar and select an open app; or,  $pres \nightharpoonup^* + Tab.$ 

**Note:** You can also right-click an app in Task view to see additional options for viewing and closing the app.

[Install an App:](https://www.customguide.com/windows-10/install-apps-from-the-windows-store?utm_source=qr&utm_medium=pdf&utm_campaign=qr-topics&utm_term=windows-10) Click the **Microsoft Store** icon on the taskbar. Browse or search for the app you want and click it. Click **Get** to install a free app or **Buy** to install a paid app.

[Update an App:](https://www.customguide.com/windows-10/update-apps?utm_source=qr&utm_medium=pdf&utm_campaign=qr-topics&utm_term=windows-10) Click the **Microsoft Store** icon on the taskbar and click the **Library** tab in the bottom-left corner of the window. Click the **Get updates** button at the top of the window.

[Uninstall an App:](https://www.customguide.com/windows-10/uninstall-apps?utm_source=qr&utm_medium=pdf&utm_campaign=qr-topics&utm_term=windows-10) Right-click an app's icon in the Pinned group in the Start menu or in the All Apps list, then select **U** Uninstall.

### **Custom@uide**

Free Cheat Sheets Visit [ref.customguide.com](https://www.customguide.com/?utm_source=qr&utm_medium=pdf&utm_campaign=qr-ref)

### Keyboard Shortcuts

#### **General**

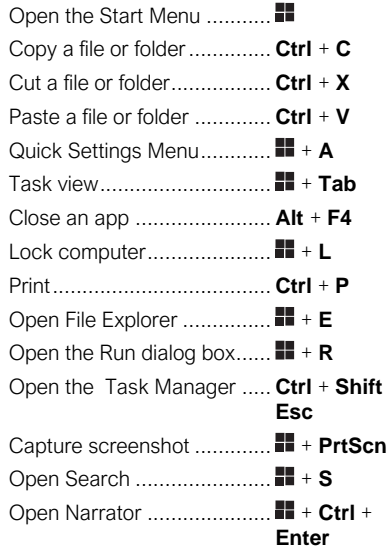

#### Settings Shortcuts

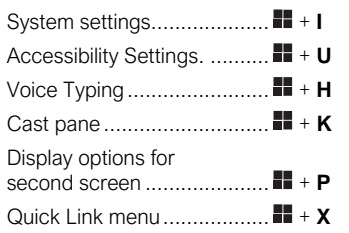

#### Desktop Shortcuts

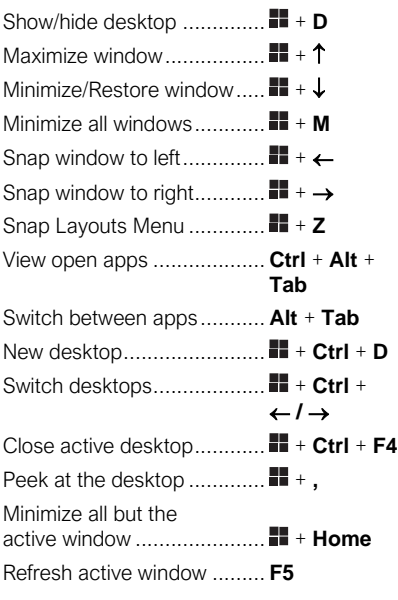

#### The Fundamentals

[View the Notification Center:](https://www.customguide.com/windows-10/notifications-pane-and-action-center?utm_source=qr&utm_medium=pdf&utm_campaign=qr-topics&utm_term=windows-10) Click the **Date and Time** on the right end of the taskbar. Notifications are grouped by the app that triggered them.

- Click a notification to open it in the associated app.
- Click a notification's **Clear** button to clear the notification.
- Click an app's  $\times$  **Clear** button to clear all that app's notifications.
- Click the **Clear All** button to clear all notifications at once.

**View the Quick Settings Menu:** Click the **Network, Volume, and Battery** icons in the system tray.

- Click a feature's button to toggle that feature on or off.
- Click and drag the **Brightness** slider to adjust screen brightness.
- Click and drag the **Volume** slider to adjust system audio volume.

Connect to a Wireless Network: Click the **Network, Volume, and Battery** icons in the system tray to open the Quick Settings menu, click the **Manage Wi-Fi Connections** button (next to the  $\hat{\mathbb{R}}$  **Wi-Fi** toggle button), select a network from the list, click **Connect**, enter the network's password, then click **Next**.

Add a Virtual Desktop: Click the **Task View** button on the taskbar, then click the **New Desktop** button.

Switch Between Virtual Desktops: Click the  $\Box$ **Task View** button on the taskbar, then select another virtual desktop from the row of desktops along the bottom of the screen; or, press  $\blacksquare$  + **Ctrl** +  $\leftarrow$  or  $\rightarrow$  to cycle through virtual desktops.

Rename a Virtual Desktop: Click the **Task View** button on the taskbar, rightclick a desktop thumbnail, select **Rename**, enter a new name, then press **Enter**.

#### Folders and Files

[Open File Explorer:](https://www.customguide.com/windows-10/file-explorer?utm_source=qr&utm_medium=pdf&utm_campaign=qr-topics&utm_term=windows-10) Click the **File Explorer** icon on the taskbar. Double-click a file or folder to open it.

[Move or Copy Files and Folders:](https://www.customguide.com/windows-10/organize-folders-and-files?utm_source=qr&utm_medium=pdf&utm_campaign=qr-topics&utm_term=windows-10) Select the file or folder you want to move, then click the **Cut** button (to move) or the **Copy** button (to copy) on the toolbar. Navigate to the folder you want to move or copy the file or folder to, then click the **Paste** button.

[Rename Files and Folders:](https://www.customguide.com/windows-10/organize-folders-and-files?utm_source=qr&utm_medium=pdf&utm_campaign=qr-topics&utm_term=windows-10#rename-folders-and-files) Select the file or folder you want to rename in File Explorer and click the  $\Phi$ **Rename** button on the toolbar. Type a new name for the file or folder, then press **Enter**.

#### Folders and Files

[Delete Files or](https://www.customguide.com/windows-10/recycle-bin?utm_source=qr&utm_medium=pdf&utm_campaign=qr-topics&utm_term=windows-10) Folders: Select the file or folder you want to rename in File Explorer and click the **Delete** button on the toolbar.

[Search in a Folder:](https://www.customguide.com/windows-10/find-files?utm_source=qr&utm_medium=pdf&utm_campaign=qr-topics&utm_term=windows-10) Click in the **Search** field in the upper-right corner of the File Explorer window. Type a search term, then press **Enter**.

Sort Icons: Click the **Sort** button on the toolbar, then select a sorting method (name, type, date modified, etc.). Click the  $\mathbb N$  **Sort** button again and select a sort order (ascending or descending).

[File Explorer Views:](https://www.customguide.com/windows-10/file-explorer-views?utm_source=qr&utm_medium=pdf&utm_campaign=qr-topics&utm_term=windows-10) Click the **View** button on the toolbar. Use the options here to change how your files are viewed—as a grid of icons, simple or detailed lists, or tiles that display a file's contents.

[Compress Files or](https://www.customguide.com/windows-10/compressed-folders?utm_source=qr&utm_medium=pdf&utm_campaign=qr-topics&utm_term=windows-10) Folders: Select the files or folders you want to compress, then click the ••• **See More** button on the toolbar. Select **Compress to ZIP file**, type a name for the compressed folder, then press **Enter**.

[Create a Shortcut:](https://www.customguide.com/windows-10/desktop-icons-and-shortcuts?utm_source=qr&utm_medium=pdf&utm_campaign=qr-topics&utm_term=windows-10) Right-click the file or folder you want to create a shortcut to, select **Show More Options**, then select **Create Shortcut**. Move the shortcut to the desktop, or another folder.

Restore a Deleted File or Folder: Double-click the **Recycle Bin** icon on the desktop. Select the file(s) or folder(s) you want to restore, then click the  $6$  Restore the Selected Items button on the toolbar.

Restore All Deleted Files and Folders: Doubleclick the **Recycle Bin** icon on the desktop, then click the  $\overline{9}$  **Restore All Items** button on the toolbar.

**Empty the Recycle Bin:** Double-click the **Recycle Bin** icon the desktop and click the **Empty Recycle Bin** button on the toolbar; or, right-click the **Recycle Bin** icon and select **Empty Recycle Bin**.

Connect to a Network Computer: Click the **Network** category in the File Explorer Navigation Pane to expand it, then double-click the computer you want to connect to. Enter a user name and password for a user on that computer, then click **OK**.

#### Personalize Windows

[Change the Desktop Background:](https://www.customguide.com/windows-10/backgrounds-and-colors?utm_source=qr&utm_medium=pdf&utm_campaign=qr-topics&utm_term=windows-10) Click the  $\blacksquare$ **Start** button and open the **Settings** app. Click **Personalization**, then click **Background**. Use the options here to select a new background color or image.

stomize the Lock Screen: Click the **Start** button and open the **Settings** app. Click **Personalization** and then click **Lock Screen**. Use the options here to select a new background image and status information.

#### Maintain Your Computer

Pair a Bluetooth Device: Click the **Start** button and open the **Settings** app. Click **Bluetooth & Devices**, click the **Add Device** button, click **Bluetooth**, select a device, then click **Done**.

Connect a Paired Bluetooth Device: Click the  $\blacksquare$  **Start** button and open the **Settings** app. Click **Bluetooth & Devices**, click the **More Options** button for a paired device, then select **Connect**.

**Disconnect a Paired Bluetooth Device: Click** the **Start** button and open the **Settings** app. Click **Bluetooth & Devices**, click the **More Options** button for a connected device, then select **Disconnect**. You can also select **Remove Device**, then click **Yes** to unpair the device.

heck for Windows Updates: Click the **Start** button and open the **Settings** app. Click **Windows Update** and then click the **Check for updates** button.

oen the Task Manager: Right-click the **Start** button and select **Task Manager**; or, press **Ctrl** + **Shift** + **Esc**. If a task is no longer responding, select it and click **End task**.

[View Power and Battery Settings:](https://www.customguide.com/windows-10/improve-battery-life?utm_source=qr&utm_medium=pdf&utm_campaign=qr-topics&utm_term=windows-10) Click the **Network, Volume, and Battery** icons in the system tray to open the Quick Settings menu, then click the **Battery** icon. Adjust the time needed for your display and computer to sleep, adjust power modes, and configure Battery Saver mode here.

djust App Privacy Permissions: Click the **Start** button, open the **Settings** app, and click **Privacy & Security**. Click a specific permission category (location, camera, microphone, etc.) to choose which apps can and cannot access that data.

[Keep Windows Secure:](https://www.customguide.com/windows-10/make-windows-secure?utm_source=qr&utm_medium=pdf&utm_campaign=qr-topics&utm_term=windows-10) Click ^ Show **Hidden Icons** in the system tray (if necessary), then click the **Windows Security** icon; or, in the Settings app, click **Privacy & Security**, click **Windows Security**, then click the **Open Windows Security** button.

Some of the categories available that will help ensure Windows is secure include:

- **Virus & threat protection** checks your computer for viruses and other malicious files.
- **Firewall & network protection** configures network firewalls for both private and public networks to keep your computer safe from network attacks.
- **App & browser control** configures warnings for suspicious files, applications, and websites that you download and visit.
- **Device performance & health** keeps track of system, software, and driver updates, while monitoring storage space and battery life.

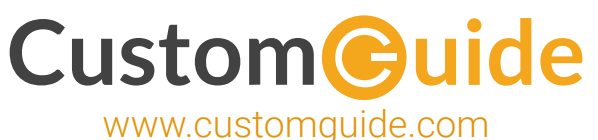

## Microsoft Training

Bite-sized Skills. Ready to Use. Uniquely Yours.

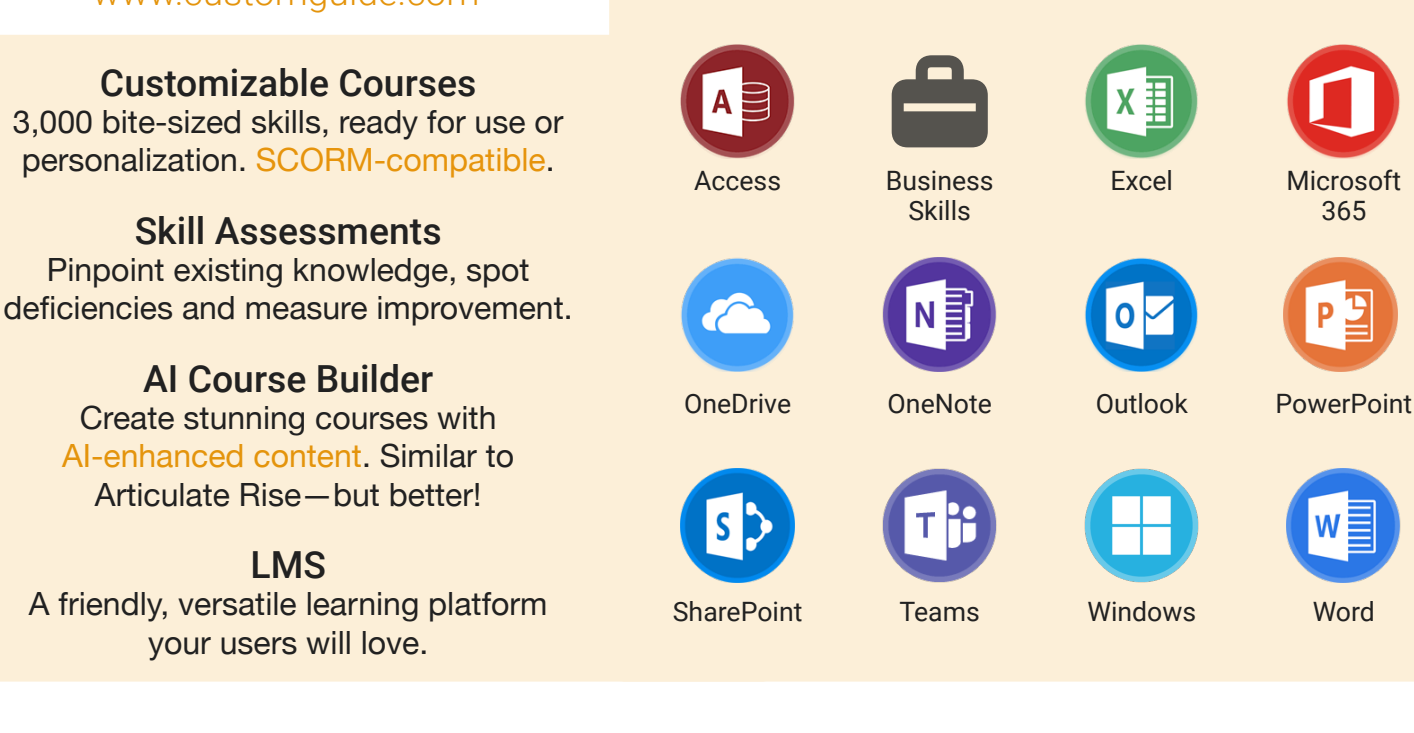

## Microsoft Training From Experts, For Experts

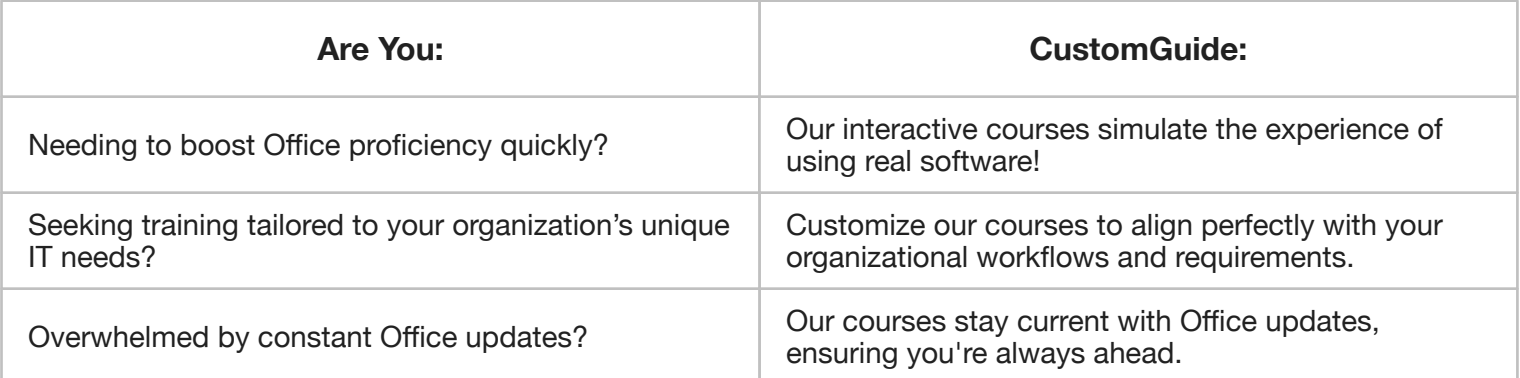

### Master Skills, Not Just Courses

Motivate learners by showcasing their journey from novice to expert with evident learning outcomes.

Our customizable courses & skill assessments:

- 1. Evaluate over 3,000 job skills
- 2. Verify learning
- 3. Measure improvement

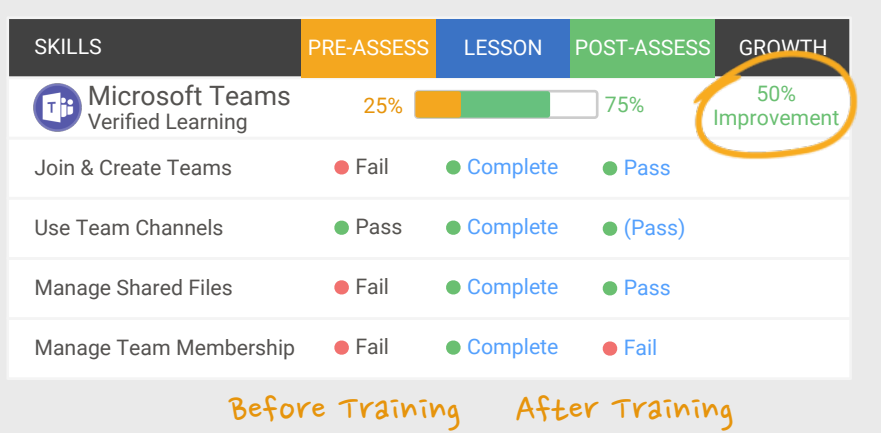

# Trusted by 3,000 Organizations

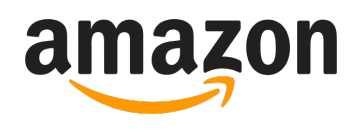

"Customizing the courses has saved countless hours of work."

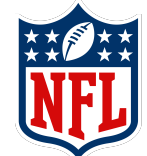

"Everyone is impressed with your features and ease of use. What a terrific product!"

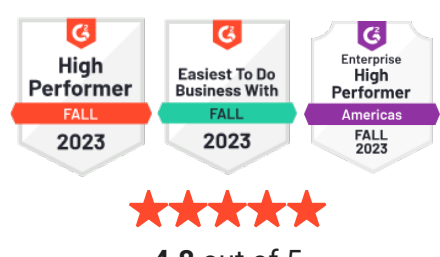

**4.8** out of 5

Contact Us

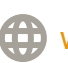